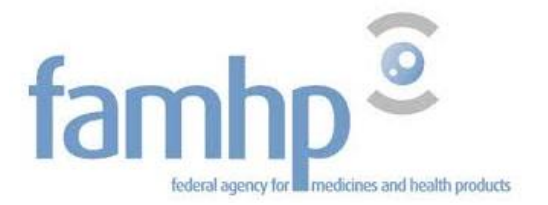

### **FAMHP Portal - User manual**

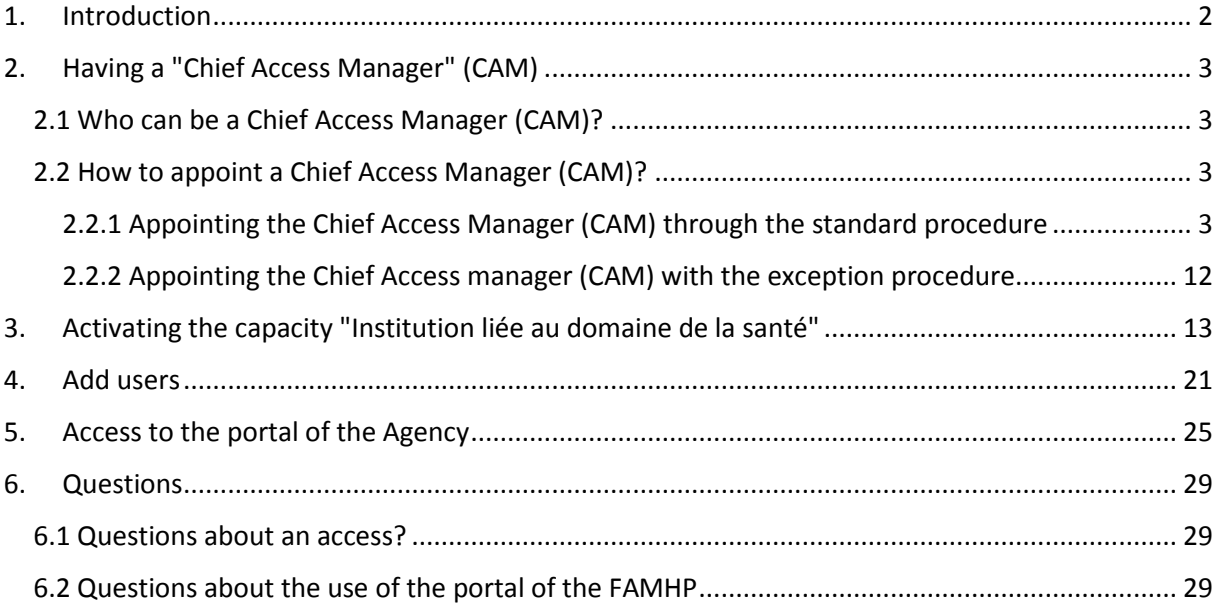

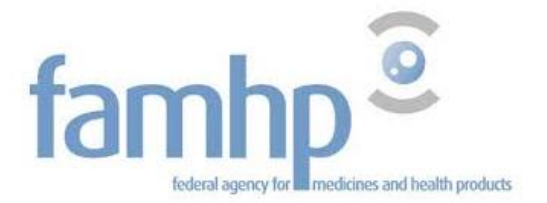

# <span id="page-1-0"></span>1. Introduction

- This document presents the first four initiatives that must be taken in order to guarantee the future use of the agency's portal.
- This document is intended to help you use the federal security tools regarding the connection to the portal of the Federal Agency for Medicines and Health Products.

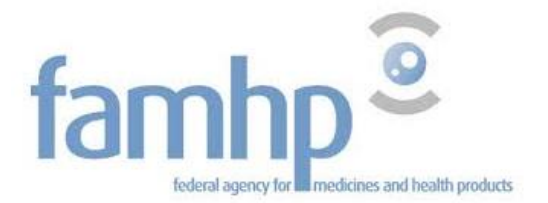

# <span id="page-2-0"></span>2. Having a "Chief Access Manager" (CAM)

- Your company may already have a CAM within the framework of the declarations for the NSSO, the ONEM and the FPS Finance.
- If this is not the case or if the appointed CAM does not work in the company anymore, a (new) CAM must be appointed.

## <span id="page-2-1"></span>2.1 Who can be a Chief Access Manager (CAM)?

- A legal representative of the company
- An employee of the company

### <span id="page-2-2"></span>2.2 How to appoint a Chief Access Manager (CAM)?

- On [www.csam.be](http://www.csam.be/)
- Two procedures:
	- Standard procedure:
		- Mandatory if the legal representative has an eID
		- Immediate access for the CAM
	- Exception procedure
		- If the legal representative is not domiciled in Belgium
		- If the legal representative is another company
		- If the signed request and manual validation are sent by mail

### <span id="page-2-3"></span>2.2.1 Appointing the Chief Access Manager (CAM) through the standard procedure *Prerequisites*

 The legal representative of the company has to be recognized as a legal representative by the Crossroad Bank for Enterprises (CBE)

If the legal representative is not recognized by the CBE and is domiciled in Belgium, the company will first have to update its data in the CBE. To consult your data, please use the following URL:<https://kbopub.economie.fgov.be/kbopub/zoekwoordenform.html?lang=fr>

Note: if a commercial company's data regarding the period before July 1st 2003 must be rectified, you will have to use a form that is available on the website of the CBE.

Modifications after this date must be carried out by an enterprise counter.

For any questions please call the CBE's helpdesk at 0800 120 33.

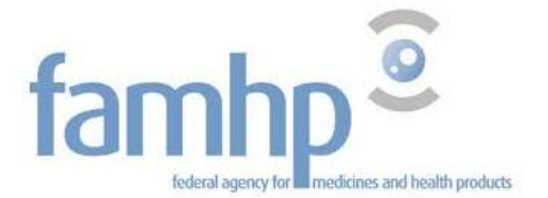

## • The legal representative of the company must be logged in with his electronic identity card (eID) to make an access request online.

The legal representative must know the PIN code of his electronic identity card (eID).

If the legal representative does not know his PIN code, he will have to contact his municipal administration in order to get a new PIN code. Once he has his new PIN code, he will be able to continue the procedure. More details on: http://www.ibz.rrn.fgov.be/fr/documents-didentite/eid/demande-dun-code-pin/

The legal representative must have an eID card reader.

If he does not have an eID card reader, he will have to get one.

The legal representative must have the software Belgium eID.

If the legal representative encounters a problem when logging in with his identity card, an online help is available on the site [eID.belgium.be.](http://eid.belgium.be/) He will be able to test his equipment and to download the latest versions if necessary. If necessary, he can contact the helpdesk of Fedict. The contact data can be found on the site [eID.belgium.be](http://eid.belgium.be/)

- Only the legal representative of the company can submit an access request online.
- The Chief Access Manager must be an employee or a legal representative of the company.

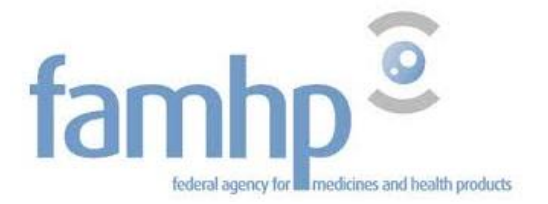

### *CSAM procedure:*

Go to www.csam.be and select your language.

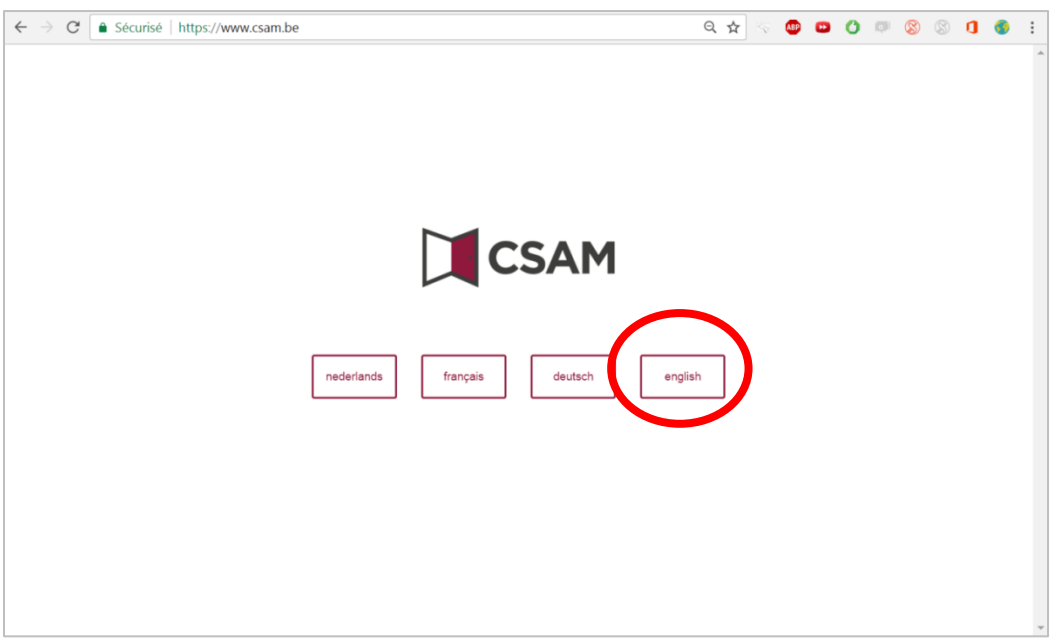

Click on "Get started" under "Management of access managers".

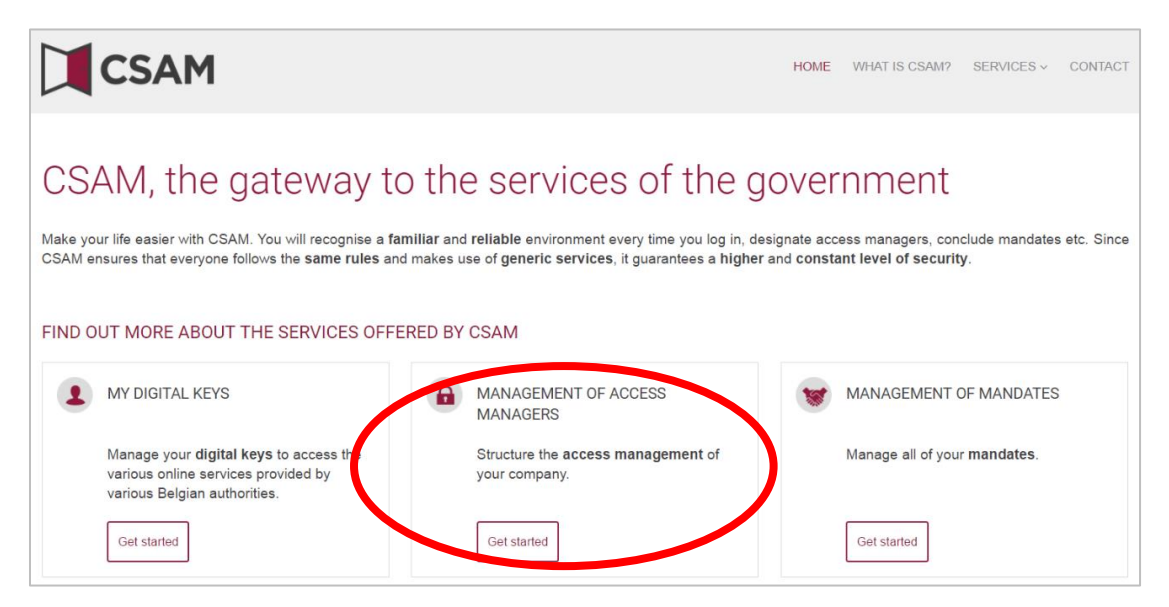

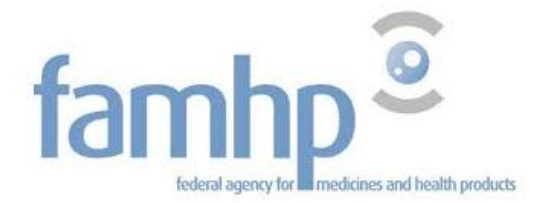

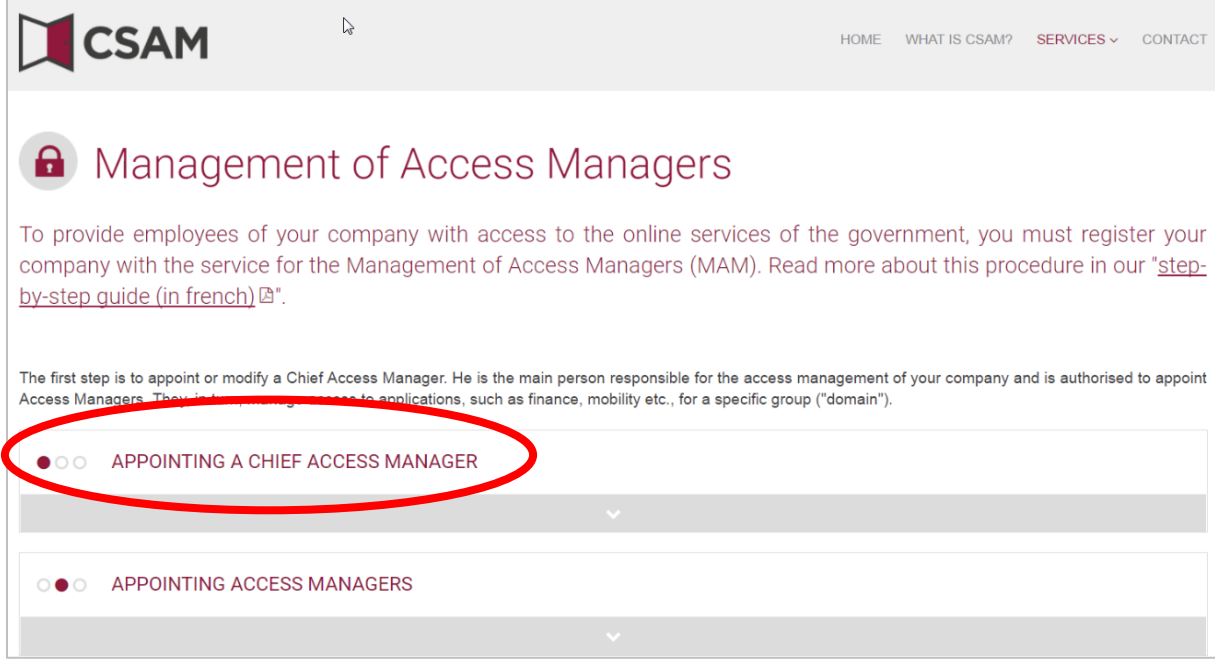

## Then click on "Appointing a chief access manager".

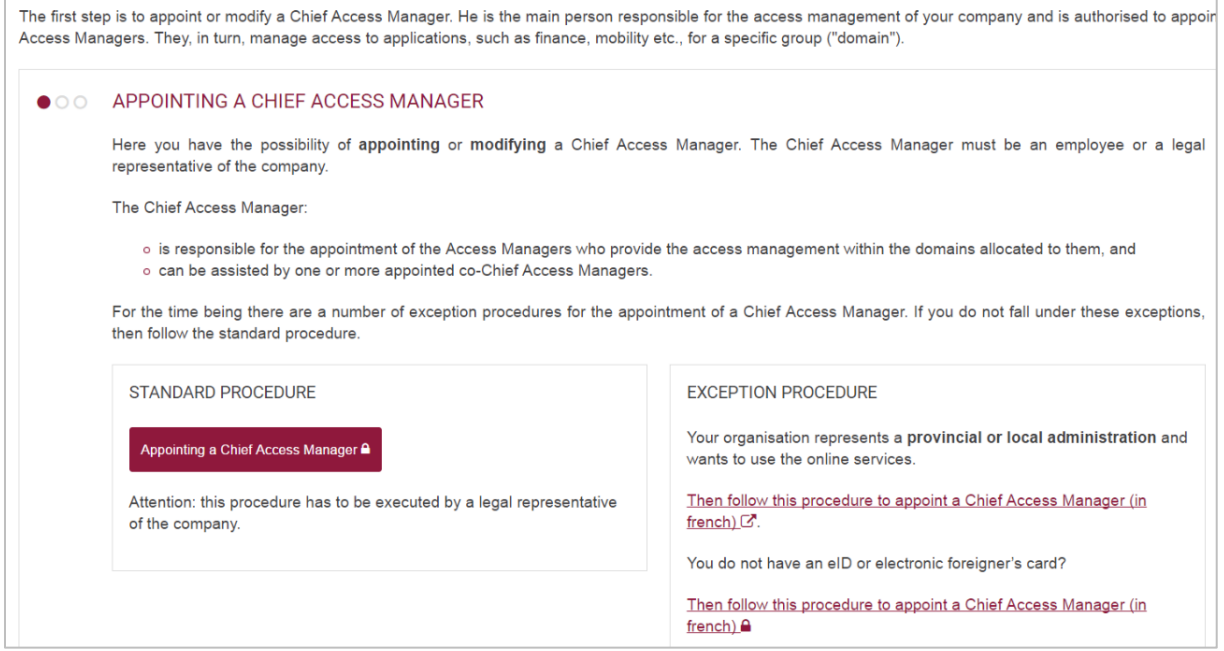

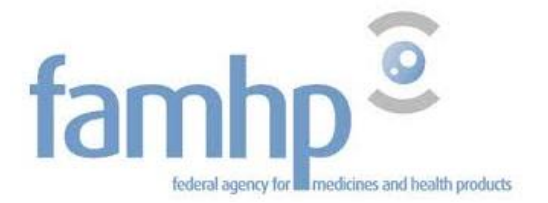

### Insert your identity card in the card reader and log in.

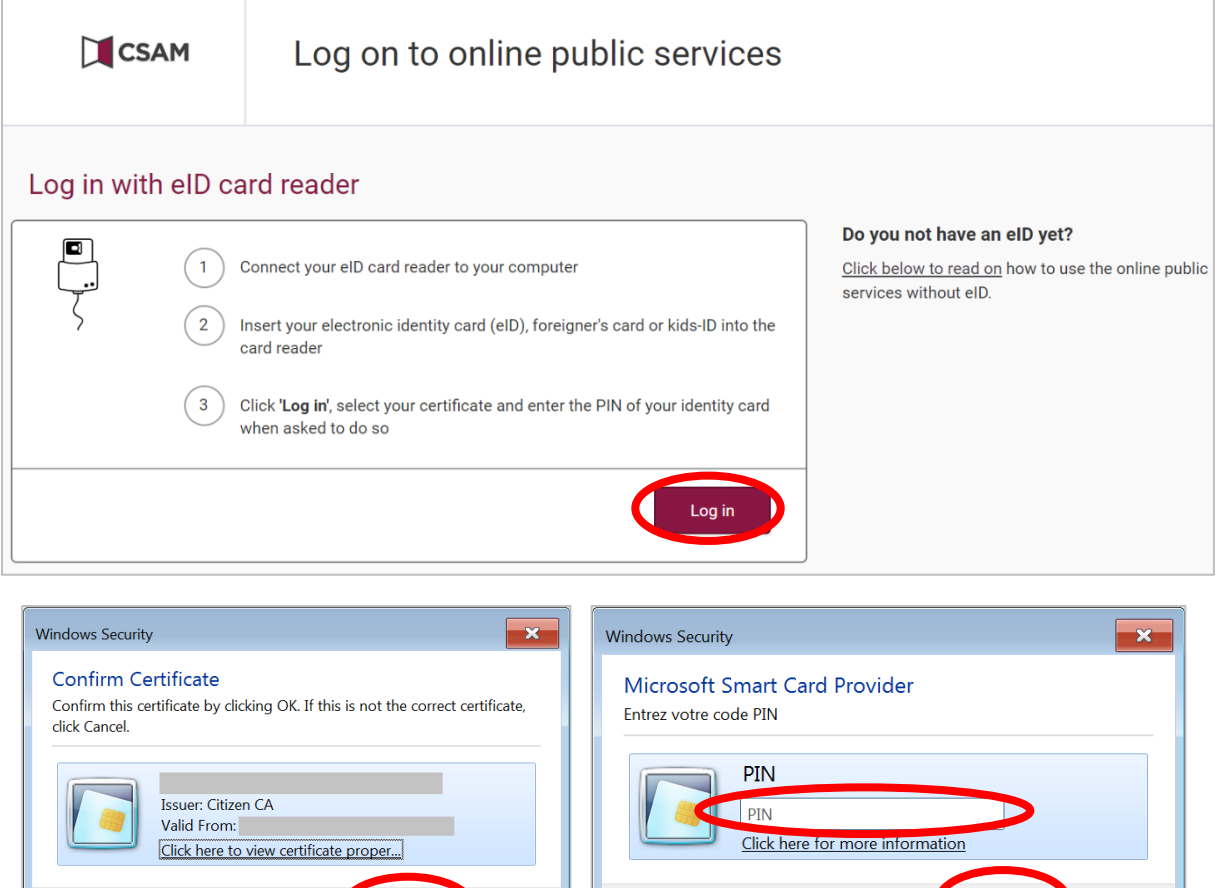

Click on "OK", insert your PIN code and click on "OK".

O

 $\overline{OK}$ 

Cancel

Cancel

 $\alpha$ 

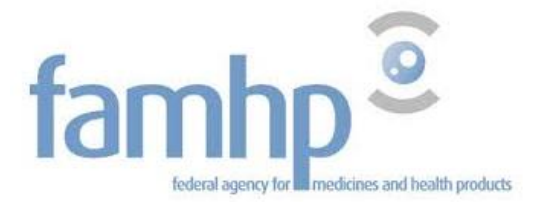

#### You are now authenticated. Insert the company number and click on "Registering my company with CSAM".

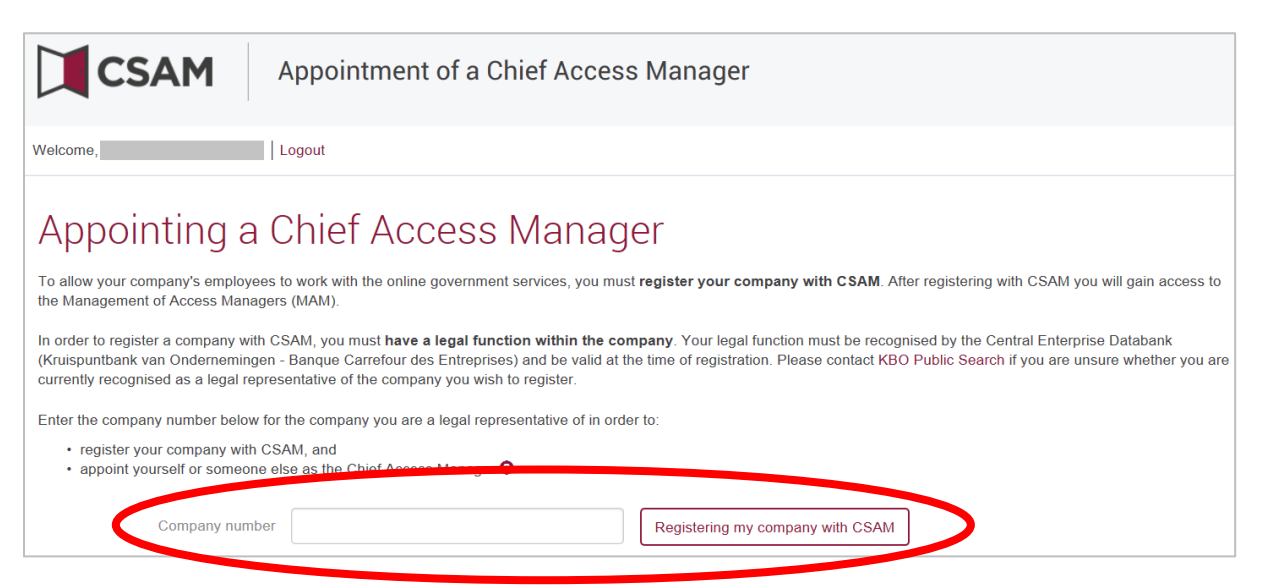

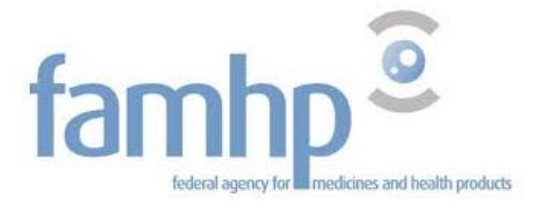

### Answer the questions on the form and click on "Next".

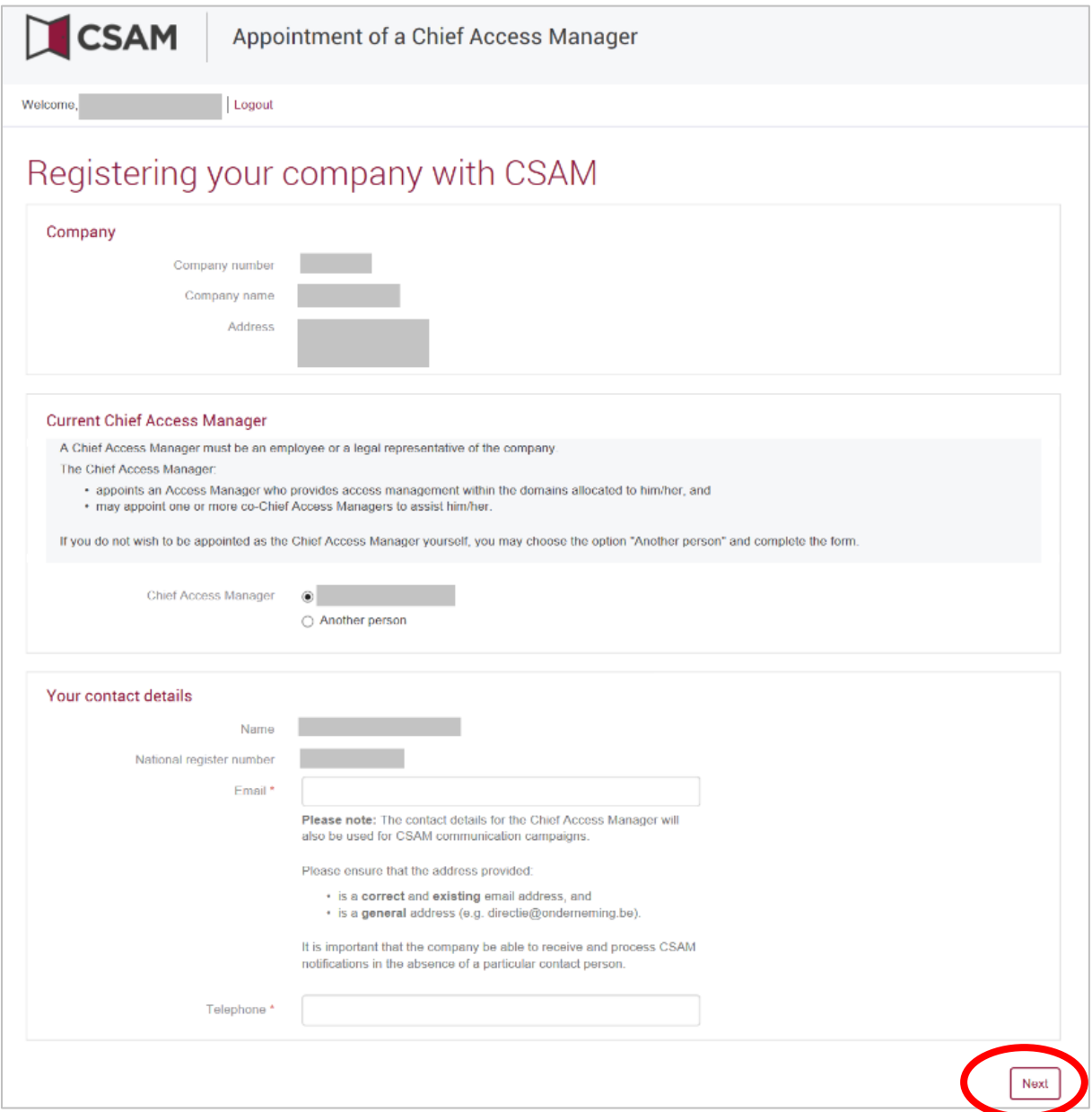

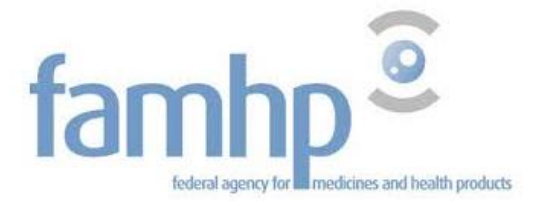

# Review the data that you have entered, check the activation conditions box and click on "Agree".

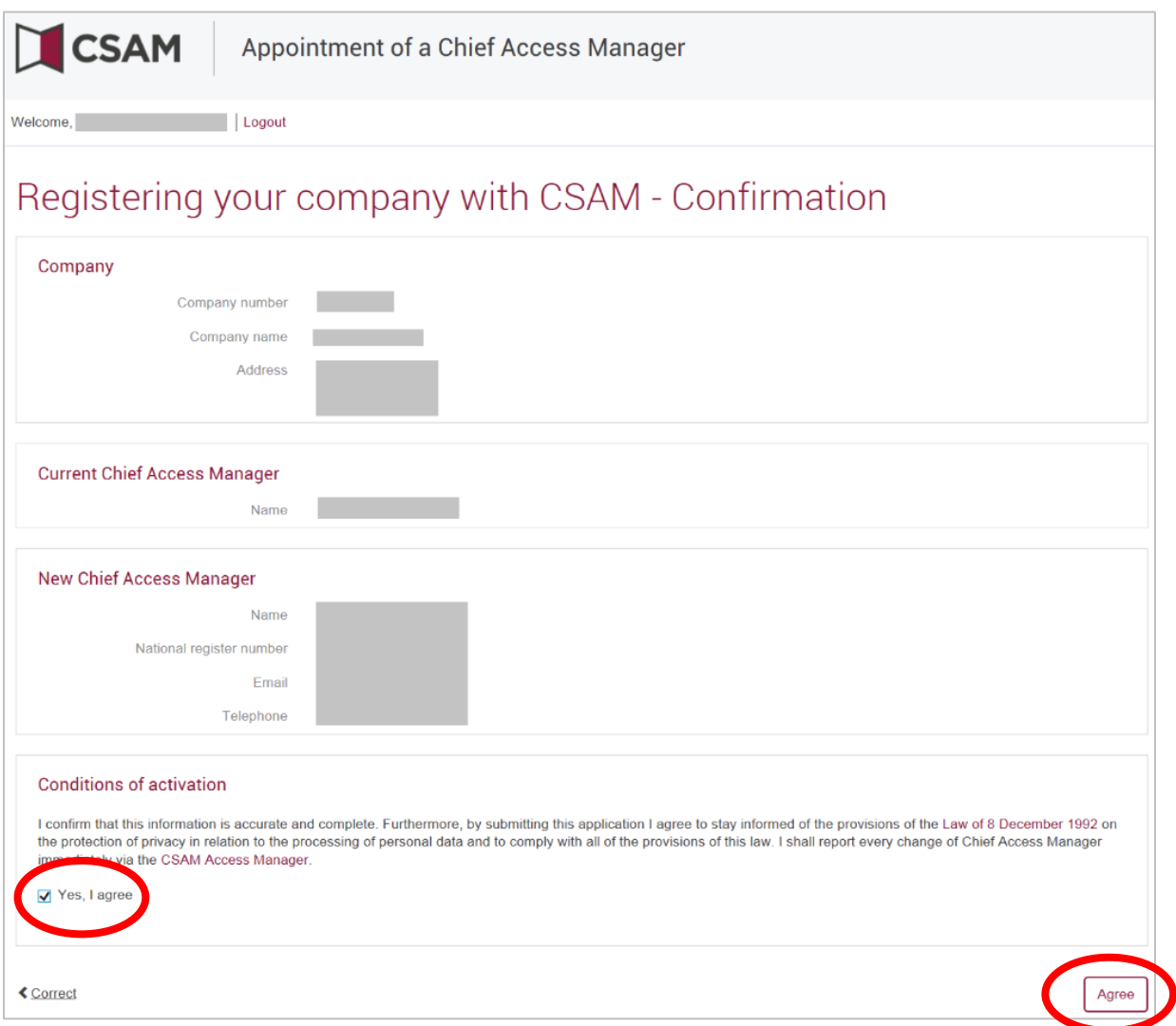

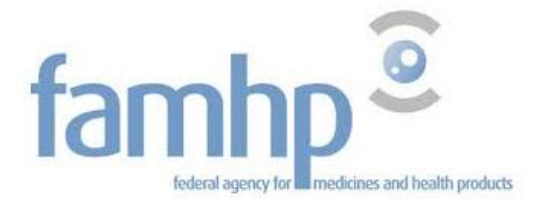

#### Your company is now recognized in CSAM and you are identified as the Chief Access Manager.

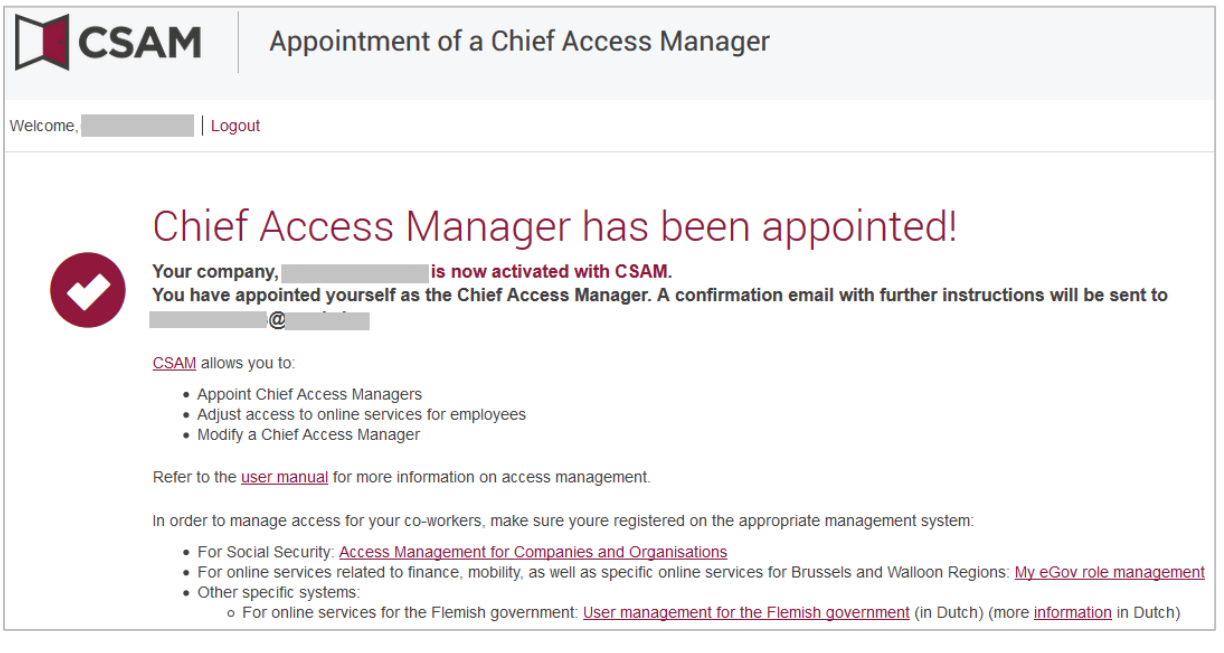

If you have any questions about the procedure for the appointment of a Chief Access Manager, please take contact:

by phone at 02 511 51 51

by email: [contactcenter@eranova.fgov.be](mailto:centredecontact@eranova.fgov.be)

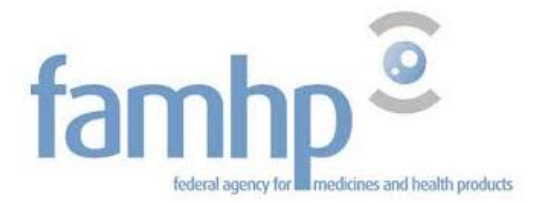

#### 2.2.2 Appointing the Chief Access manager (CAM) with the exception procedure

<span id="page-11-0"></span>The exception procedure shall be used to appoint a CAM in these specific cases:

- The legal representative of the company is not domiciled in Belgium;
- The legal representative of the company is another company;
- The company is a foreign company.

**Attention: The exception procedure is intended for people who do not have an electronic identity card (eID) or an electronic foreigner's card.** 

**If you have an electronic identity card (eID) or an electronic foreigner's card, follow the standard procedure.** 

**If you follow the exception procedure, your request will be denied. You will then have to restart following the standard procedure.** 

You can find the exception procedure on [www.csam.be](http://www.csam.be/) [\(https://www.csam.be/fr/gestion-gestionnaires-acces.html\)](https://www.csam.be/en/management-access-managers.html)

The exception procedure is described in this manual [https://www.csam.be/fr/documents/pdf/guide](https://www.csam.be/fr/documents/pdf/guide-utilisateur.pdf)[utilisateur.pdf](https://www.csam.be/fr/documents/pdf/guide-utilisateur.pdf)

If you have any questions about the exception procedure for the appointment of a Chief Access Manager, please take contact:

by phone at 02 511 51 51

by email: [contactcenter@eranova.fgov.be](mailto:centredecontact@eranova.fgov.be)

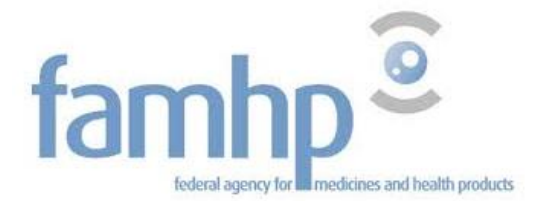

# <span id="page-12-0"></span>3. Activating the capacity "Institution liée au domaine de la santé"

A company or entity can have multiple capacities (Employer or Company without employees, Finance, Health Care...) and each of these capacities regroups specific applications.

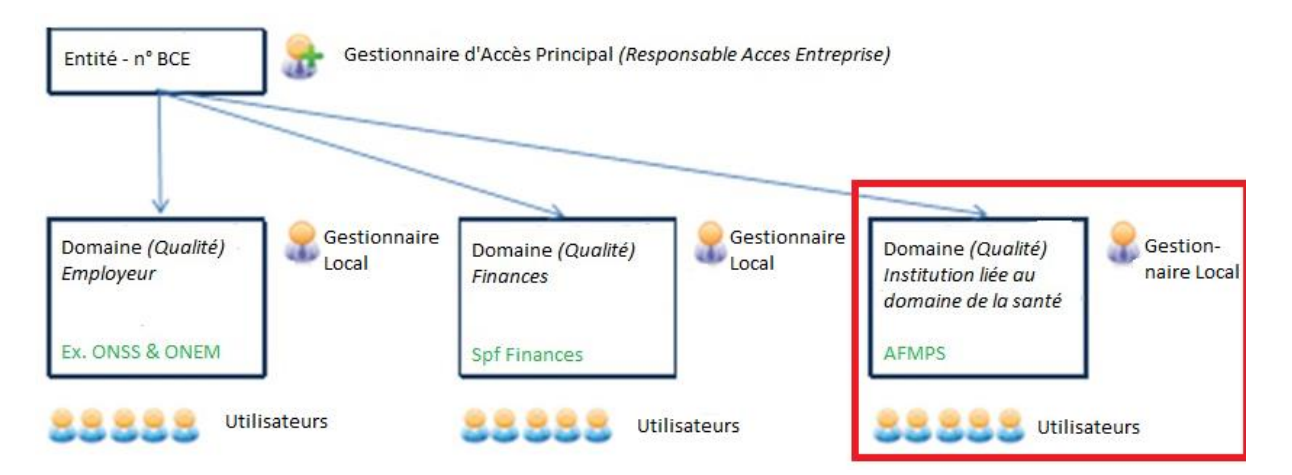

It is the Chief Access Manager who has to activate new capacities for the company. The Chief Access Manager can thus also appoint an Access Manager (Local Manager) to help him manage the activated capacity.

Within the framework of CSAM, the visual identity and the terminology are gradually adapted:

• "Responsable Accès Entité (RAE)" becomes "Chief Access Manager (CAM)"

• "Local Manager" becomes "Access Manager (AM)"

• and the applications are grouped together per "domain".

The new terminology is gradually being introduced everywhere. As a result, some screens may still show old terminology (RAE, Local Manager, capacity). Later on, only the new terminology will be used.

Go to [www.socialsecurity.be](http://www.socialsecurity.be/) and select "Company"

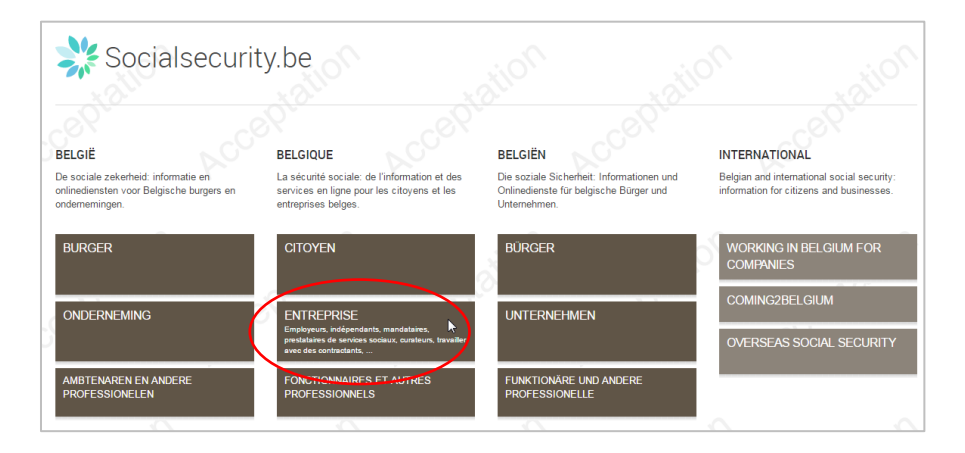

Federal Agency for Medicines and Health Products

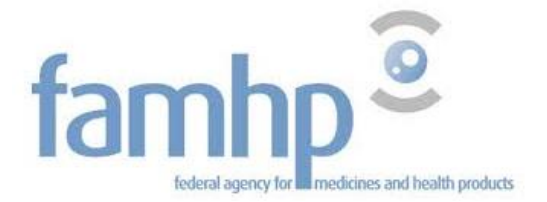

#### In "Online services" select "Access management".

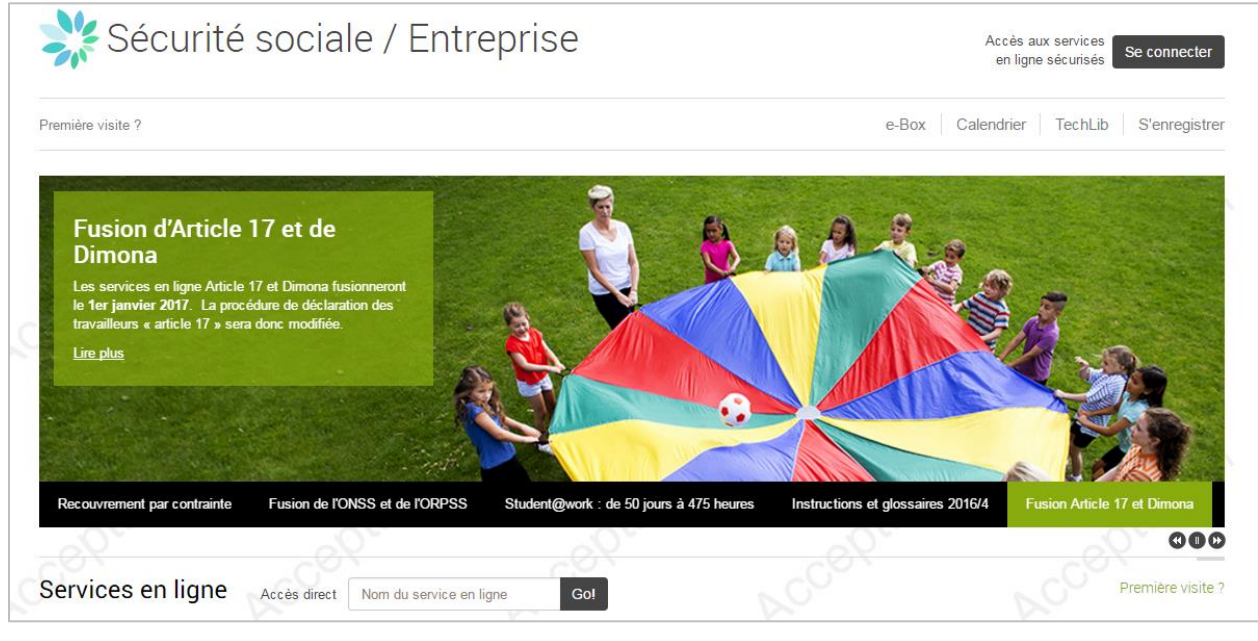

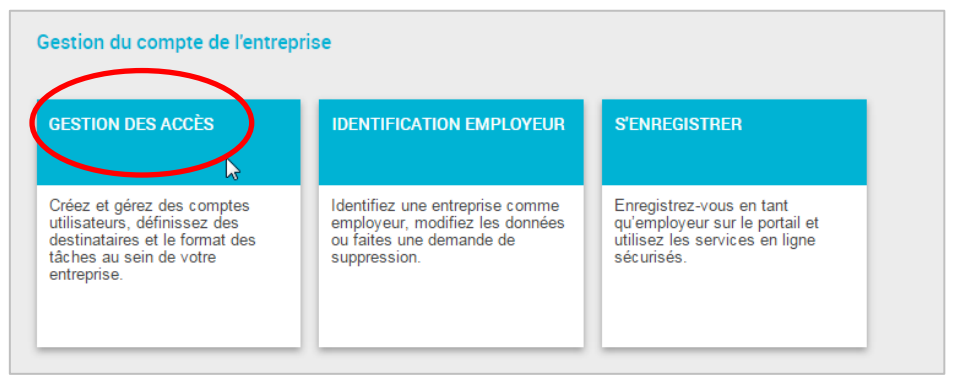

Log in with your identity card or your user name and password.

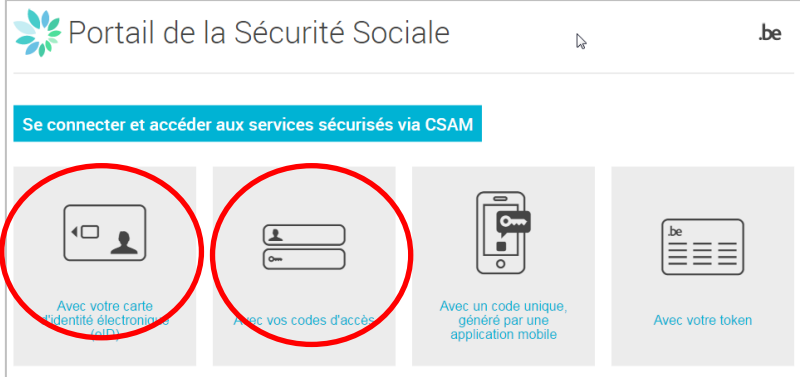

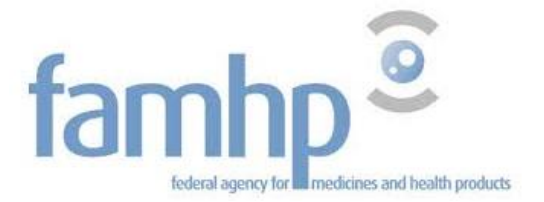

## You may have to authenticate yourself (in function of your last identification)

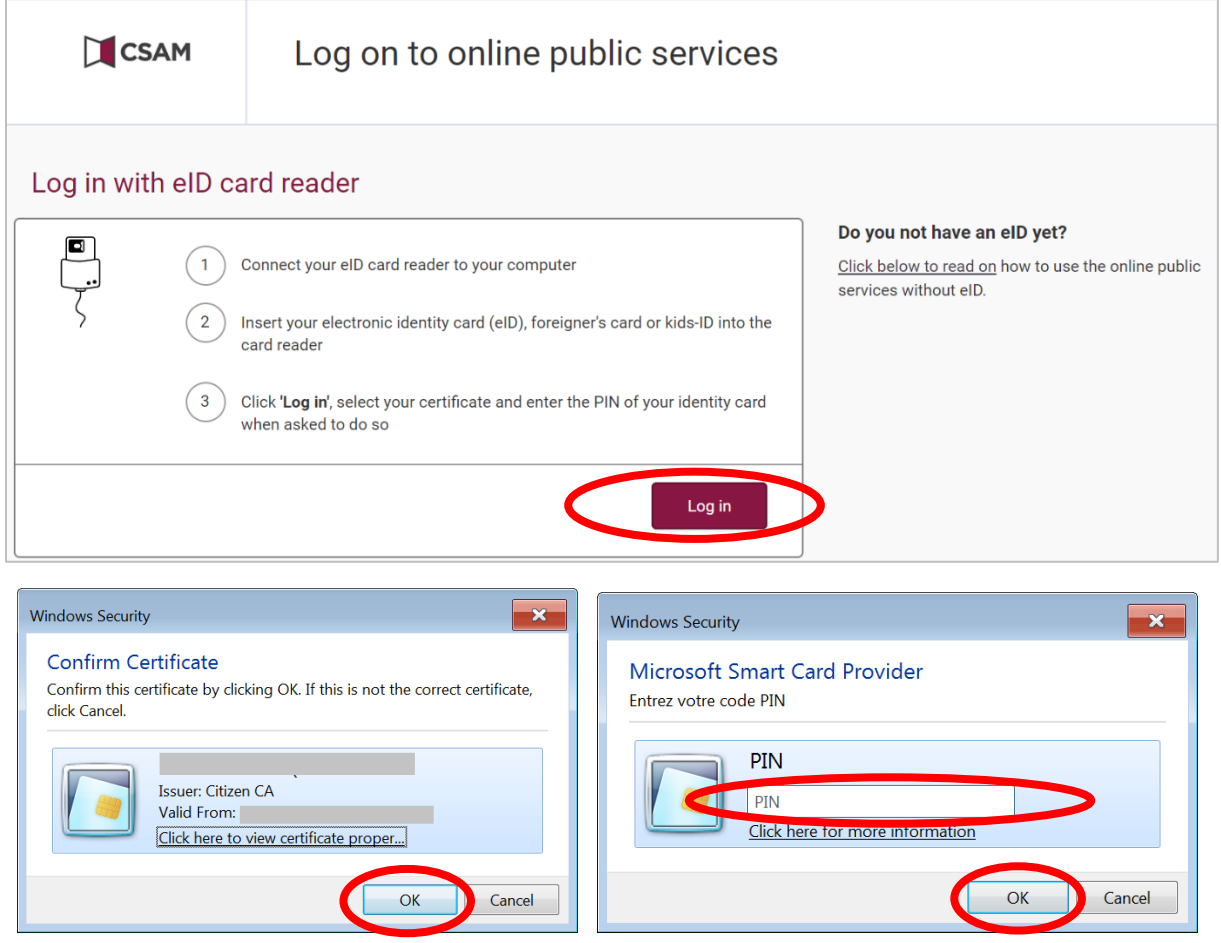

Select "Acteur des soins de santé"

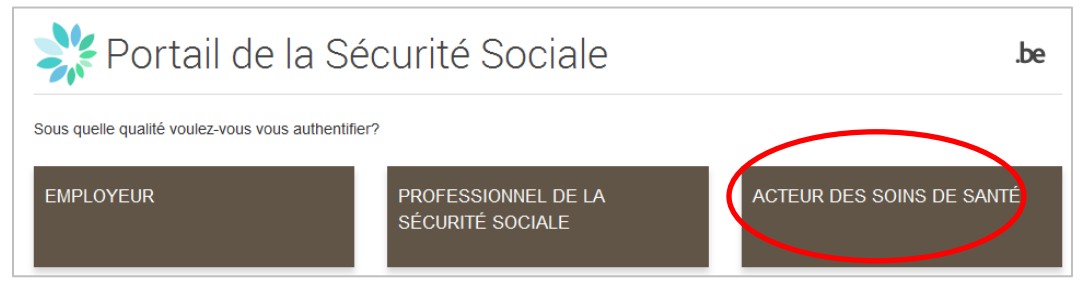

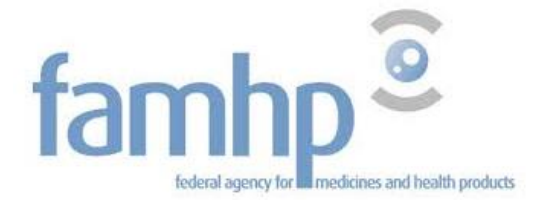

Select "Responsable Accès Entité"

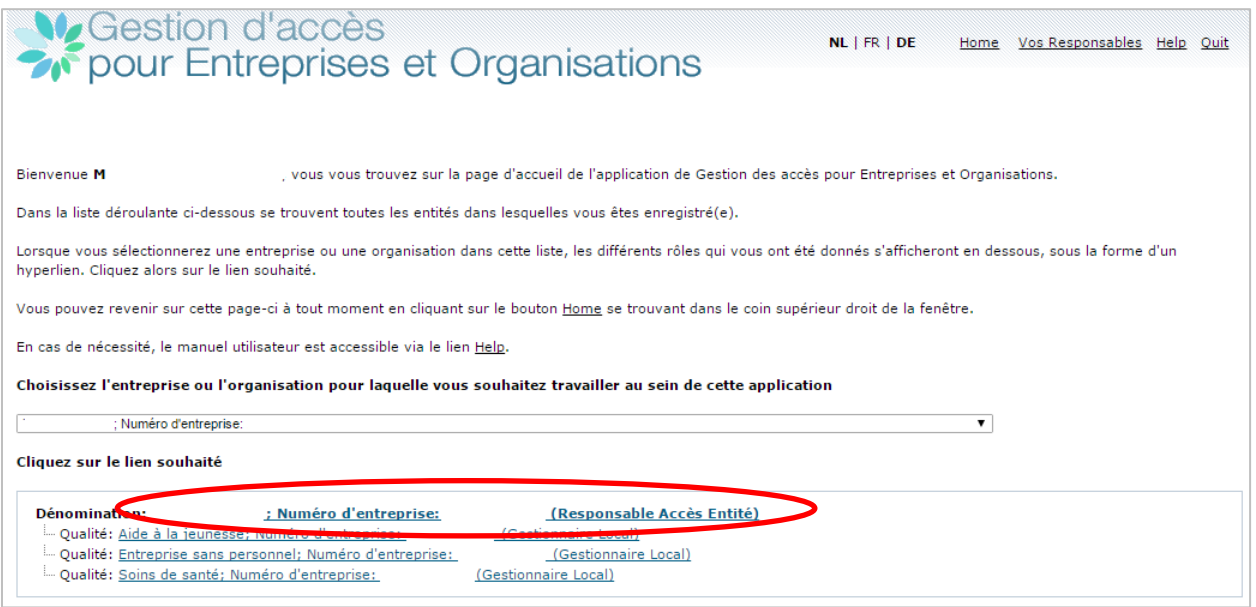

 Activate the capacity in the scrolling menu by selecting "Institution liée au domaine de la santé" and by clicking on "Next" to go to the next step.

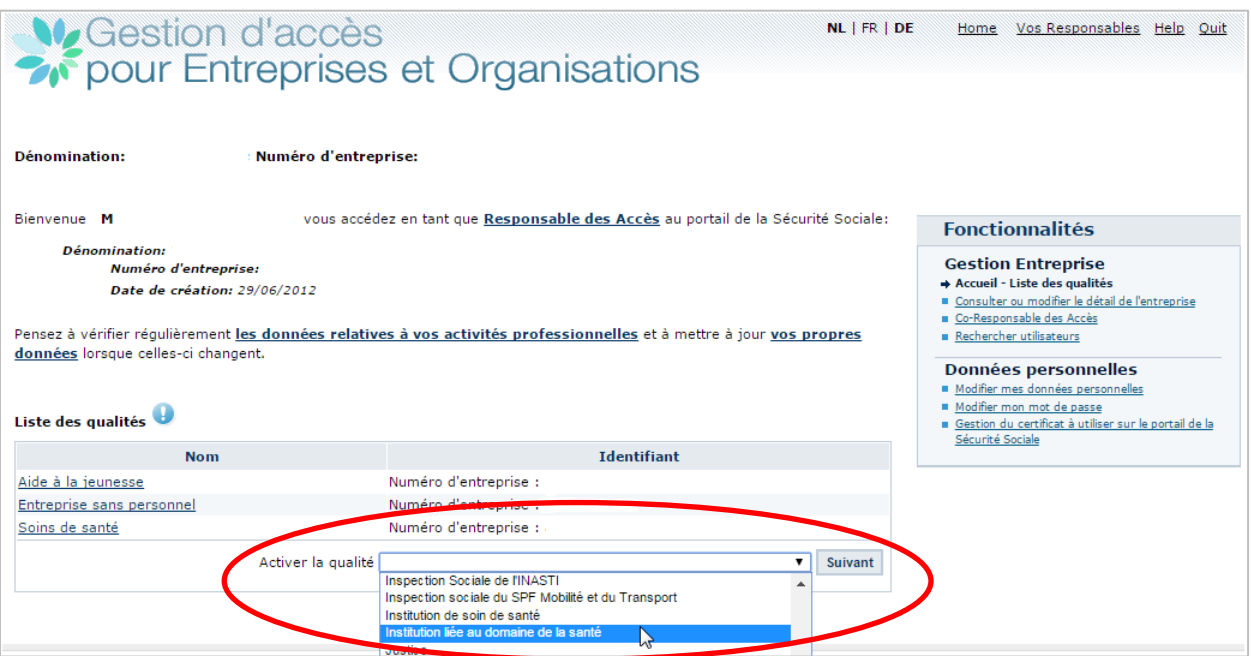

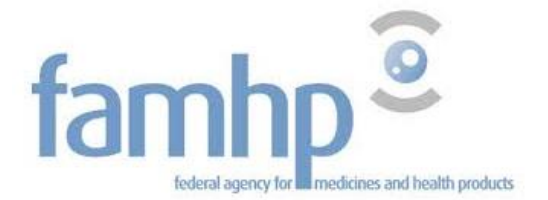

Add an email address for the capacity.

This address shall preferably be a common address of the capacity's users.

**-** Click on "Next".

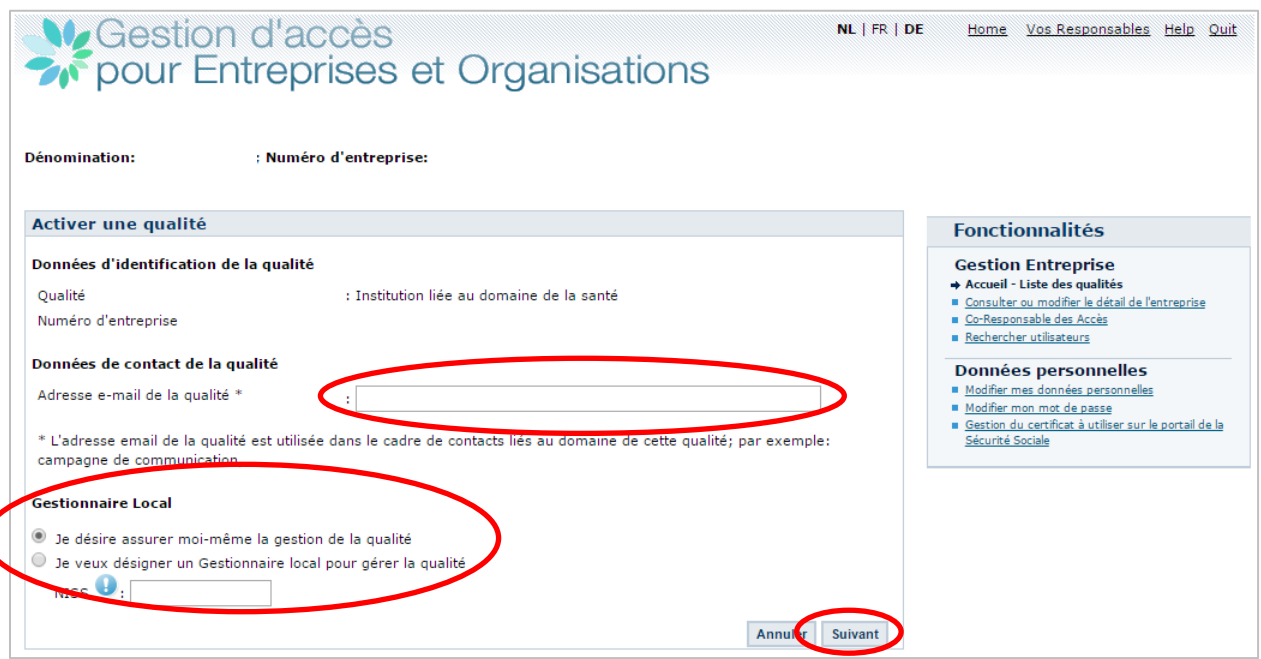

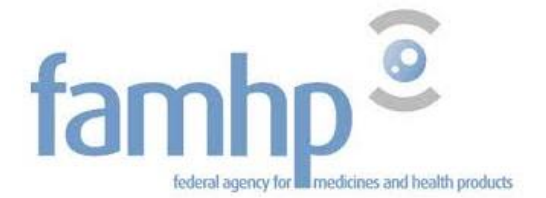

Verify the requested data in each empty field and click on "Register".

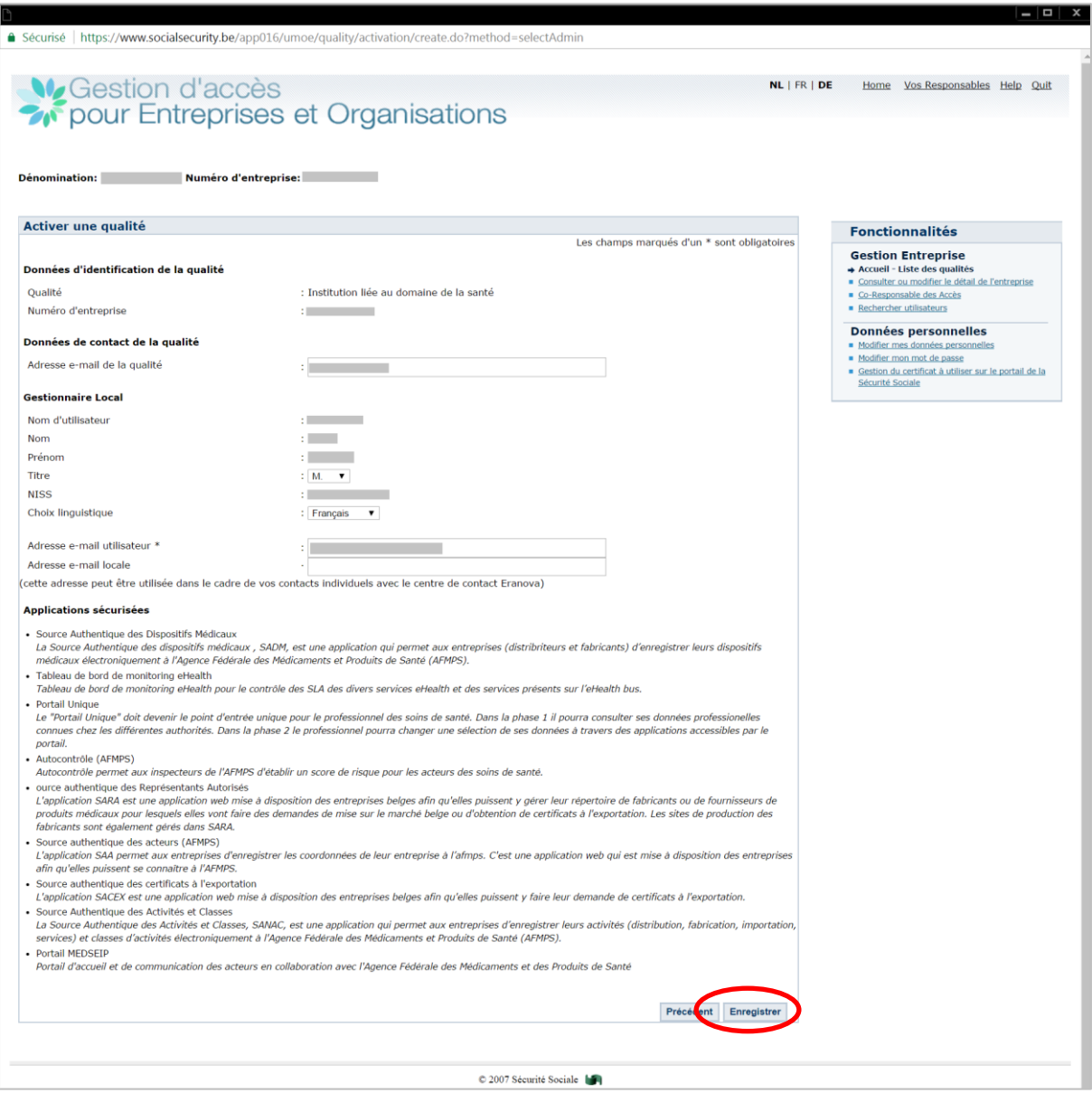

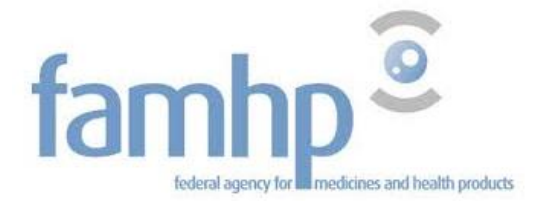

# Confirm the entered data by clicking on "Confirm".

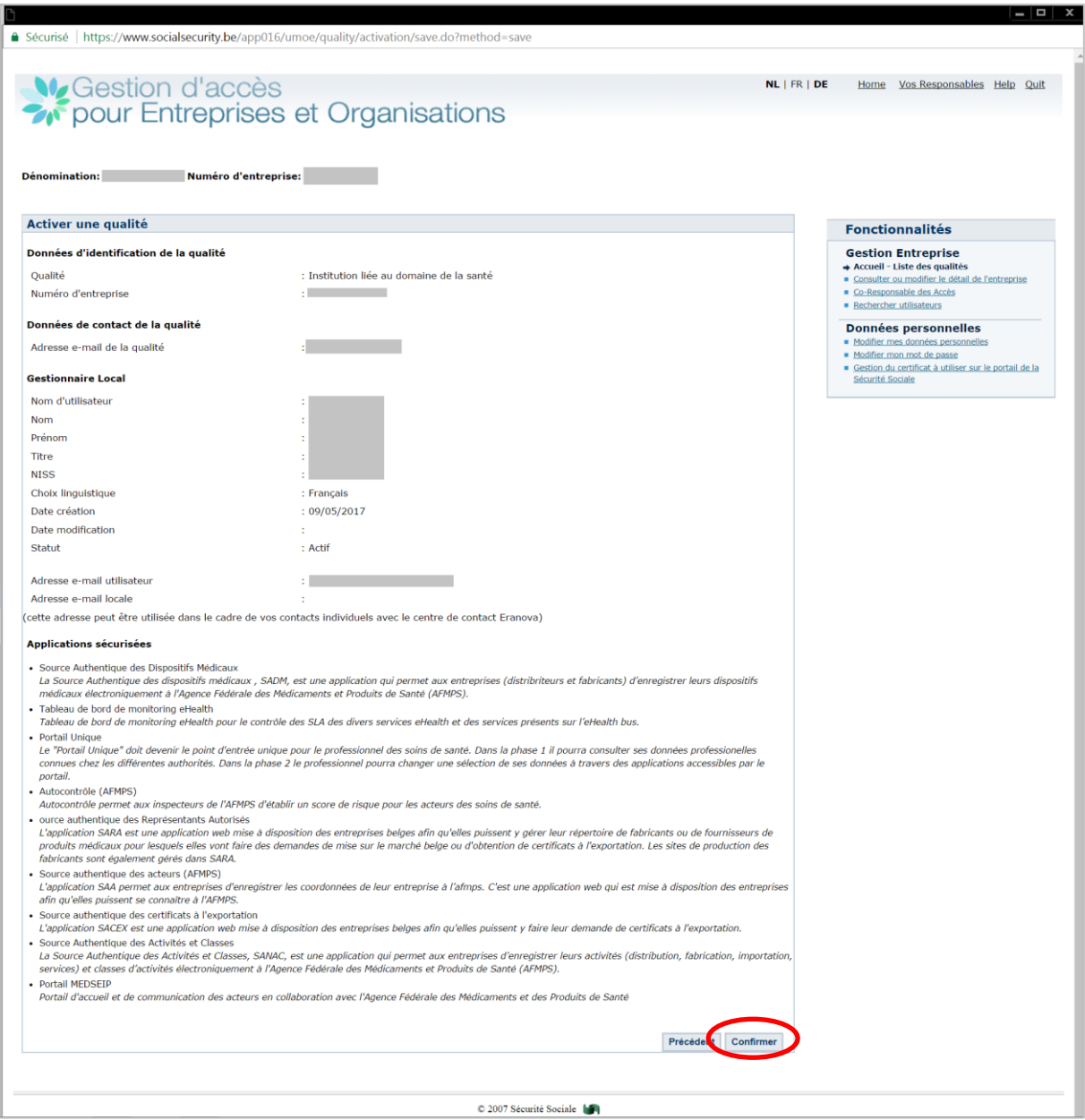

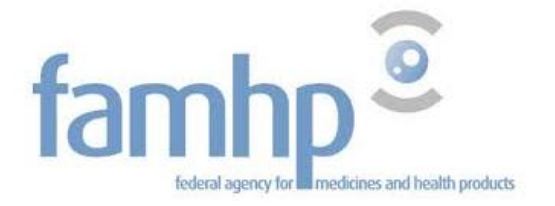

 $\checkmark$  The capacity has now been activated.

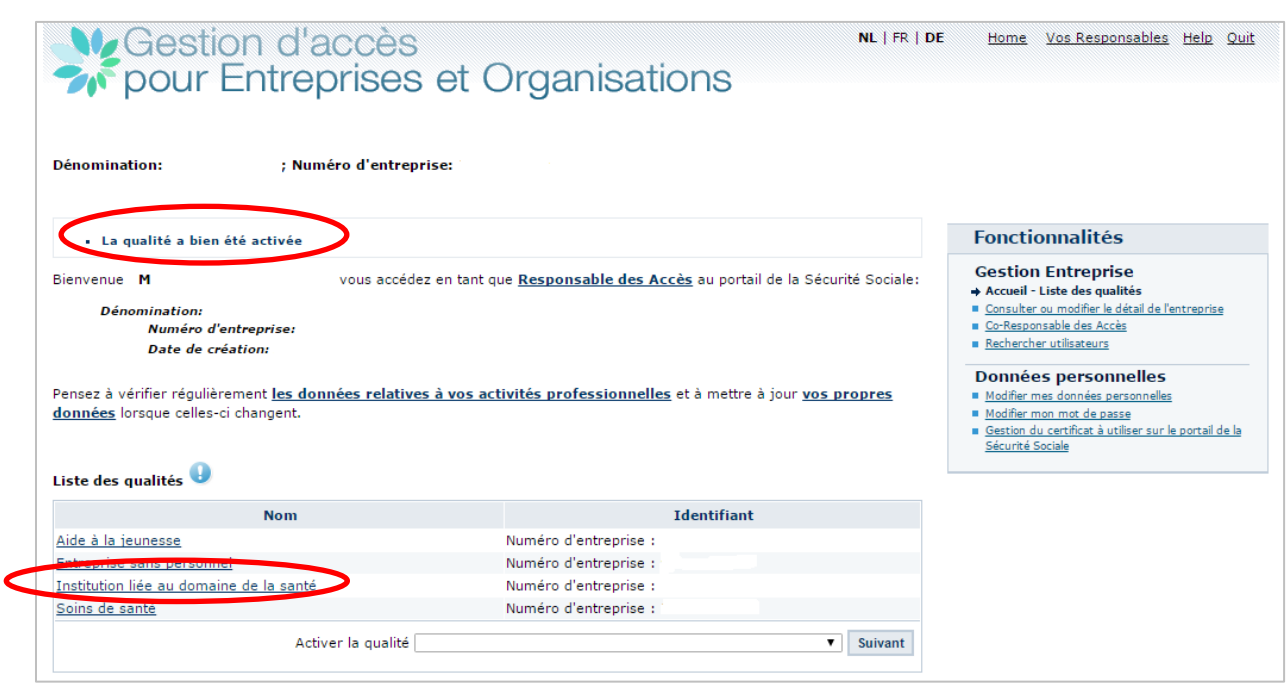

If you have any questions about the activation of the capacity, please take contact:

by phone at 02 511 51 51

by email: [contactcenter@eranova.fgov.be](mailto:centredecontact@eranova.fgov.be)

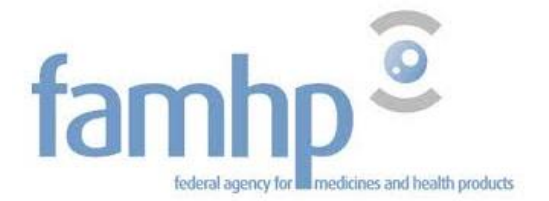

# <span id="page-20-0"></span>4. Add users

You can add users or co-users on the website [www.socialsecurity.be.](http://www.socialsecurity.be/)

Click on the link "Institution liée au domaine de la santé" in the list of capacities (schema above).

This action can be done by the RAE (CAM) of by the Local Manager.

 Add the user's NISS number and if the person must be a local co-manager, select this function in the scrolling menu.

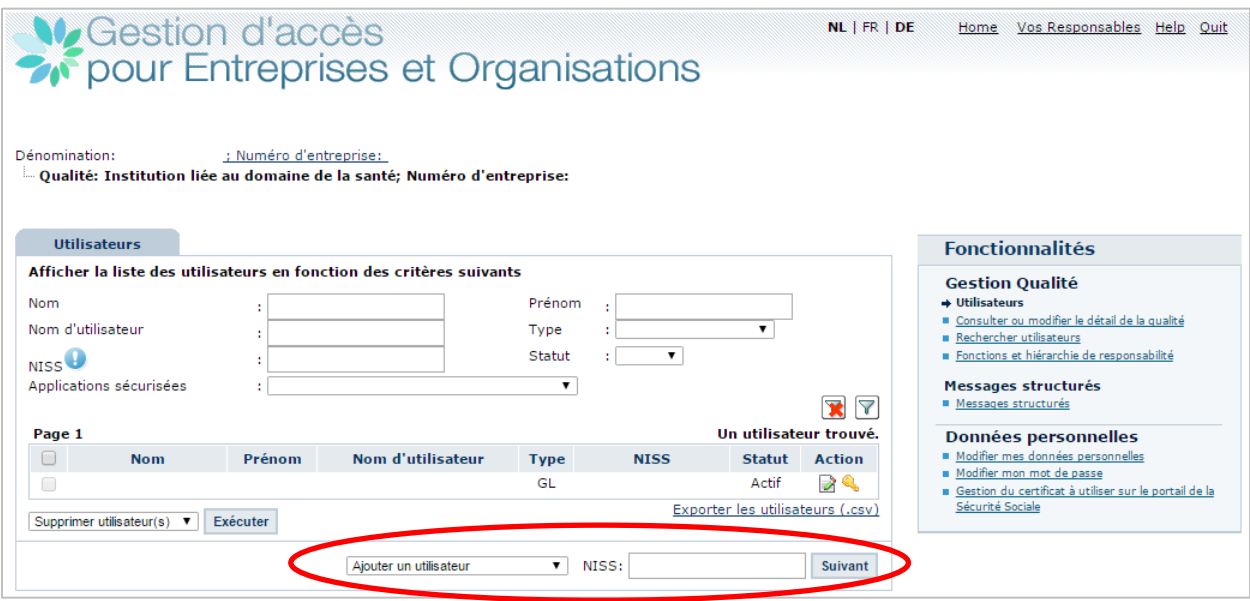

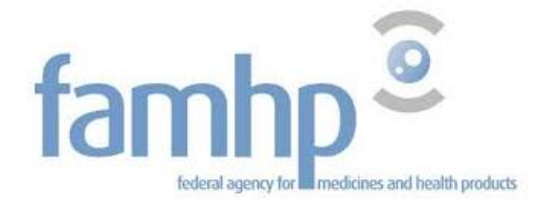

- Add the requested data to identify the user.
- Check the boxes of the request applications.
- **•** Click on "Register".

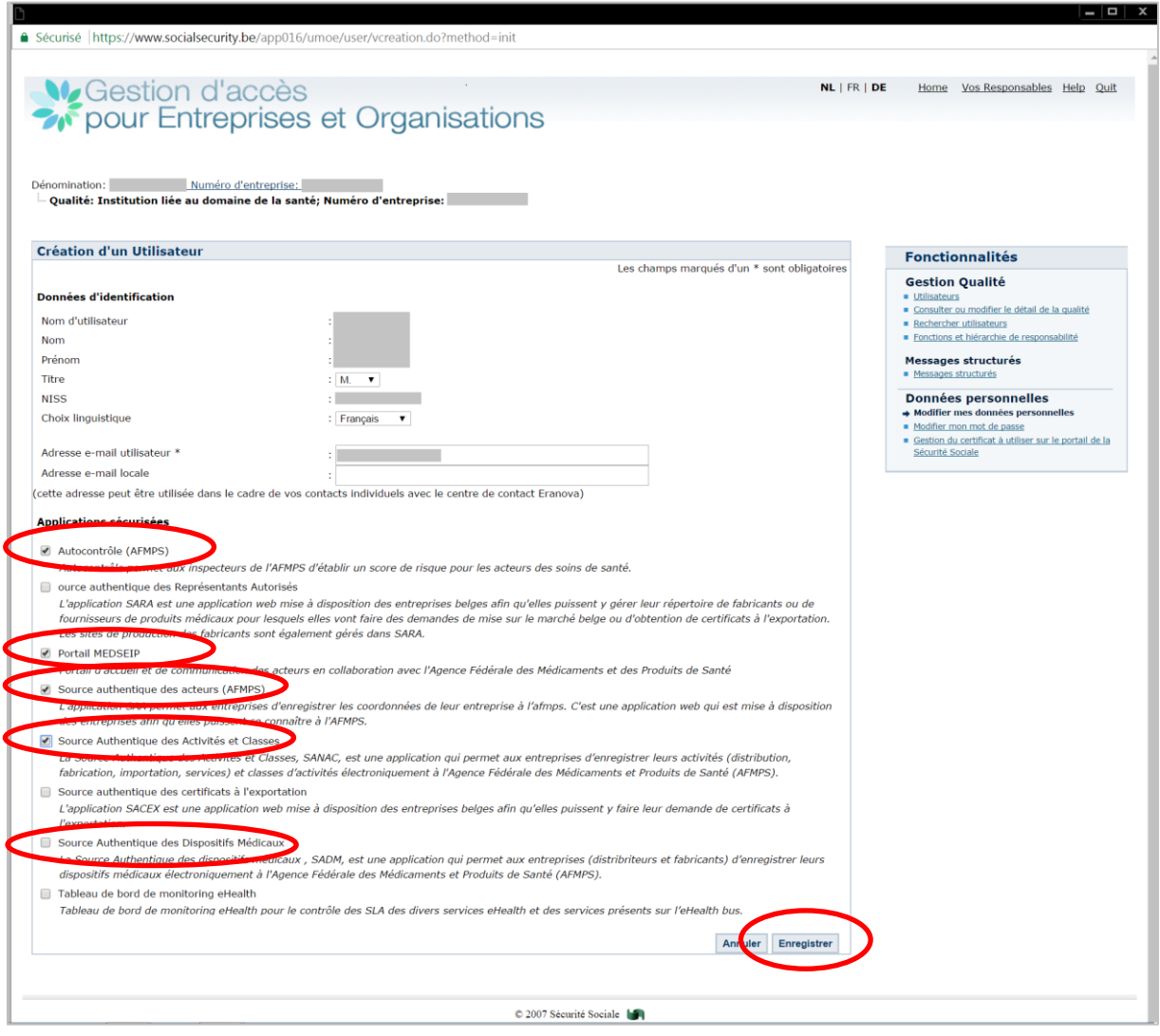

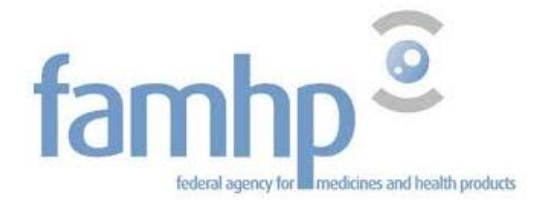

**Confirm the entered data.** 

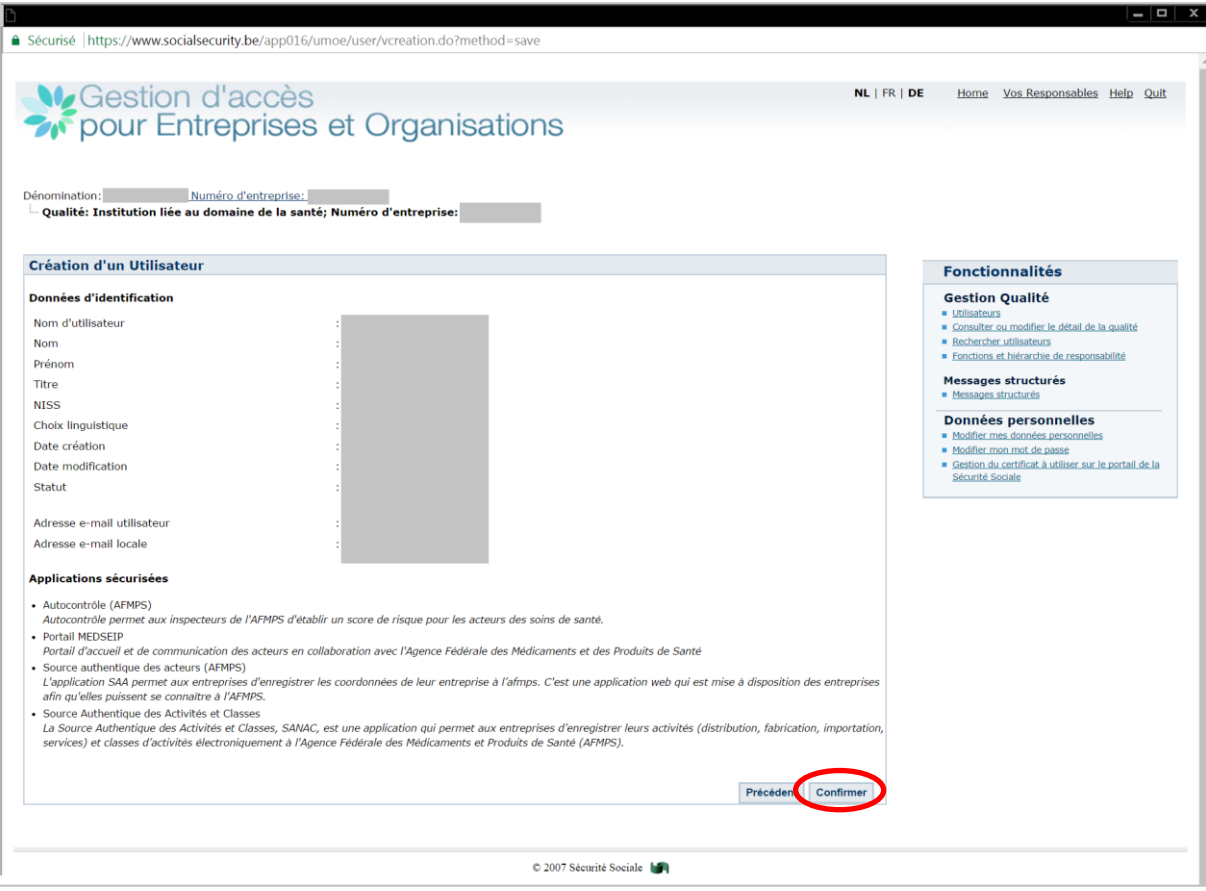

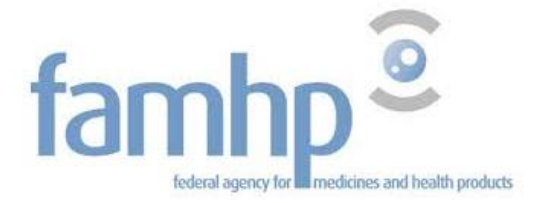

 $\checkmark$  The user has been added.

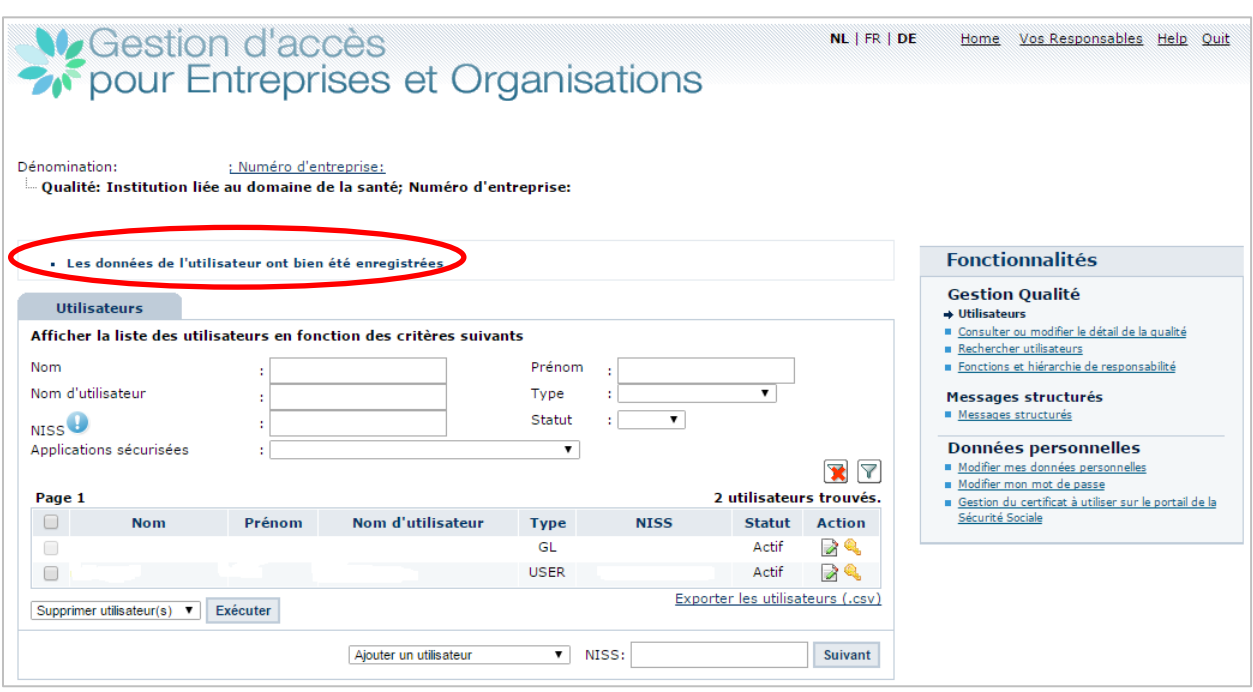

If you have any questions about the adding of users, please take contact:

by phone at 02 511 51 51

by email: [contactcenter@eranova.fgov.be](mailto:centredecontact@eranova.fgov.be)

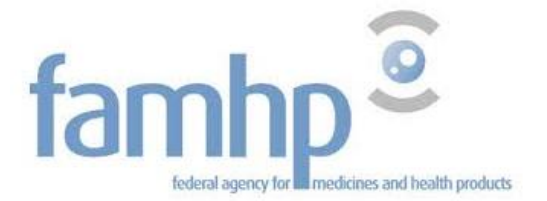

# <span id="page-24-0"></span>5. Access to the portal of the Agency

Go to the address: <https://www.vas.ehealth.fgov.be/webmedseip/en> and click on "Login" under "You represent a Belgian company". Click on "Log in".

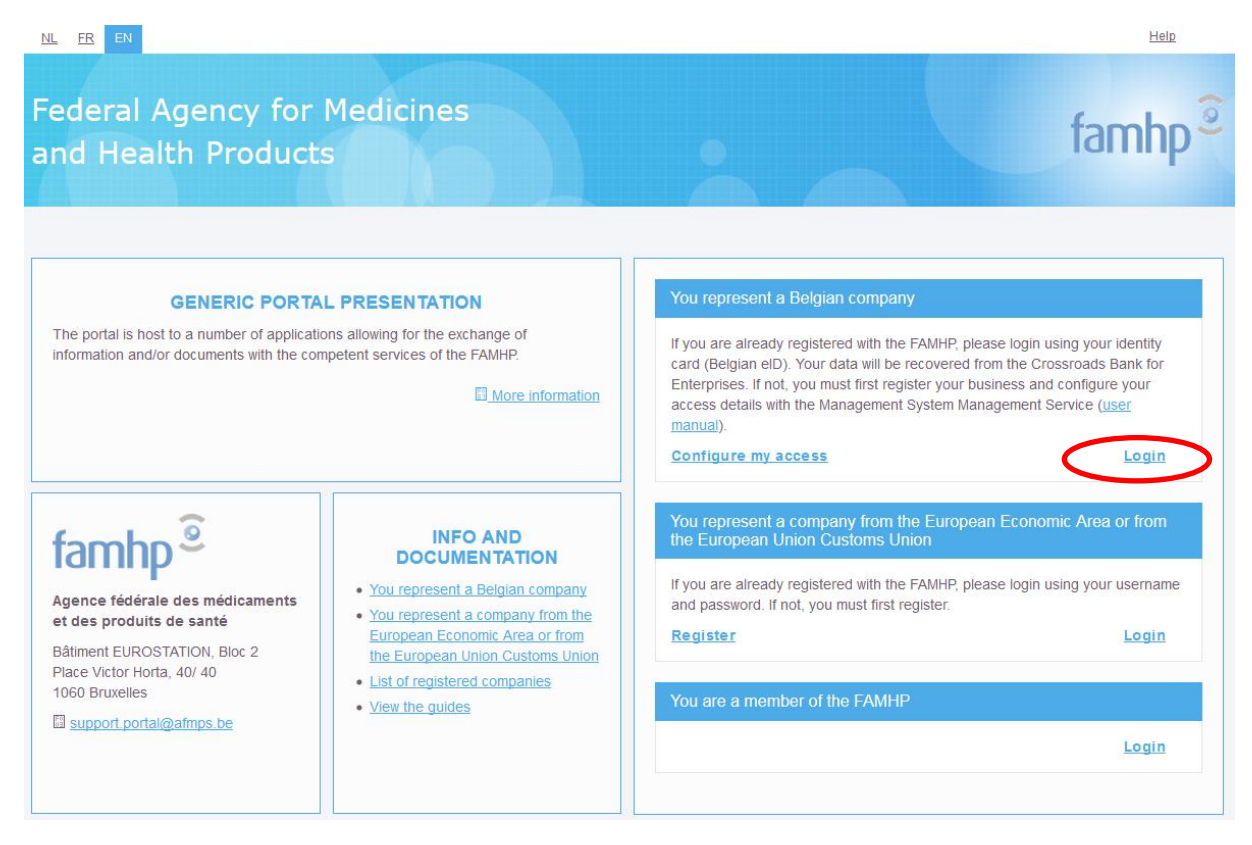

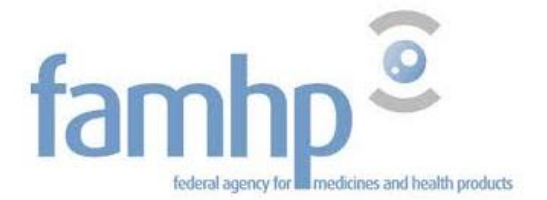

Insert your identity card in your card reader and click on "Continue with electronic identity card".

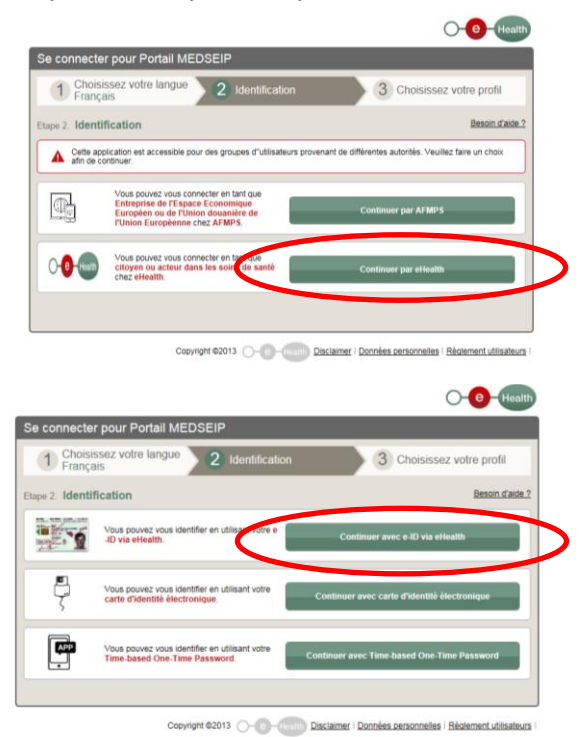

A new window appears. Click on "Identification".

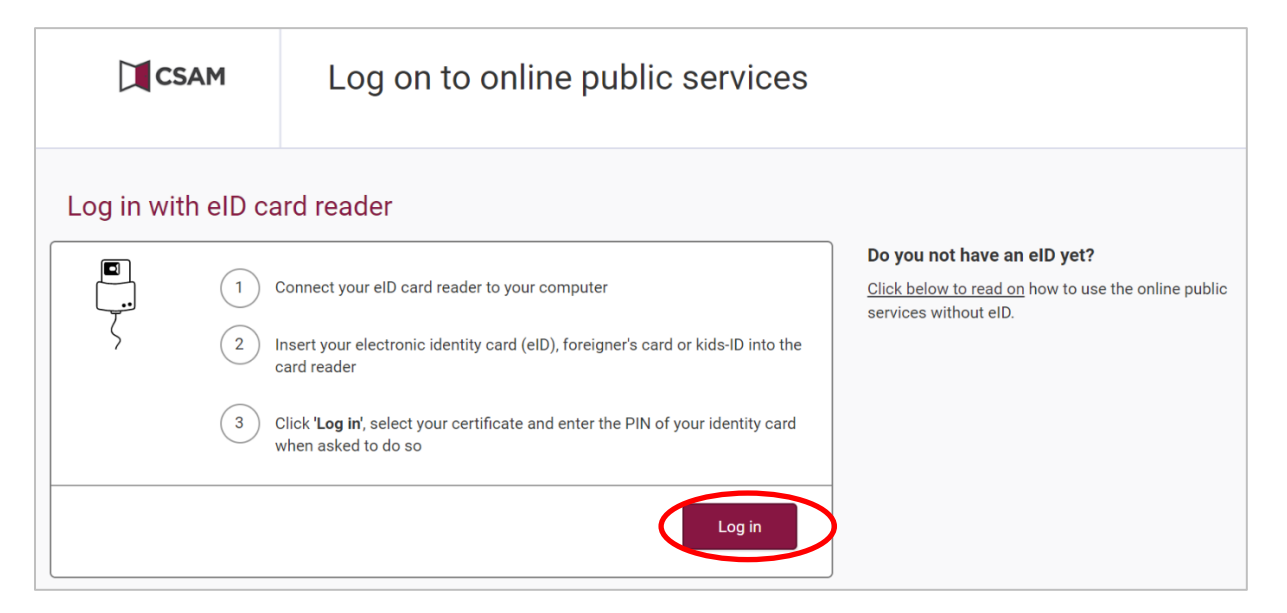

 A window appears. Check if it is indeed your identity. If multiple certificates are shown, select your identity and click on "OK". Enter your PIN code and click on "OK".

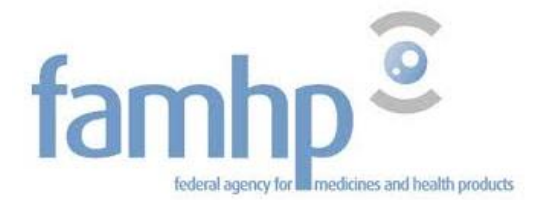

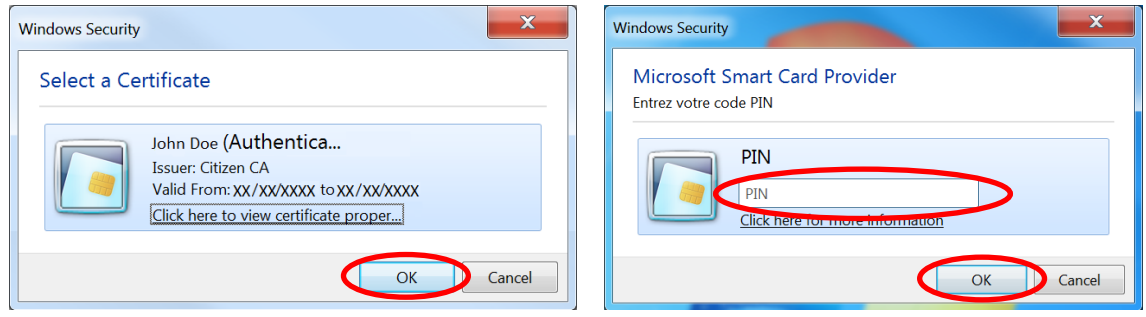

**Select the organisation for which you wish to log in and click on "Login".** 

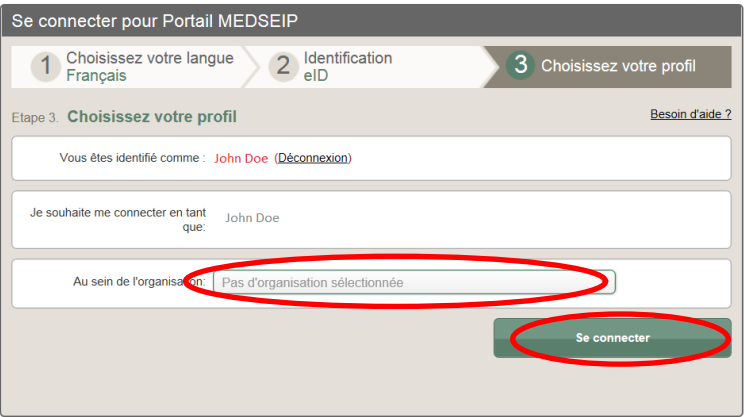

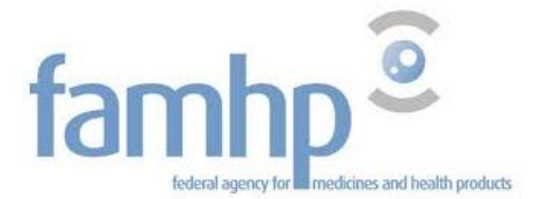

You are then directed to the portal of the Federal Agency for Medicines and Health Products.

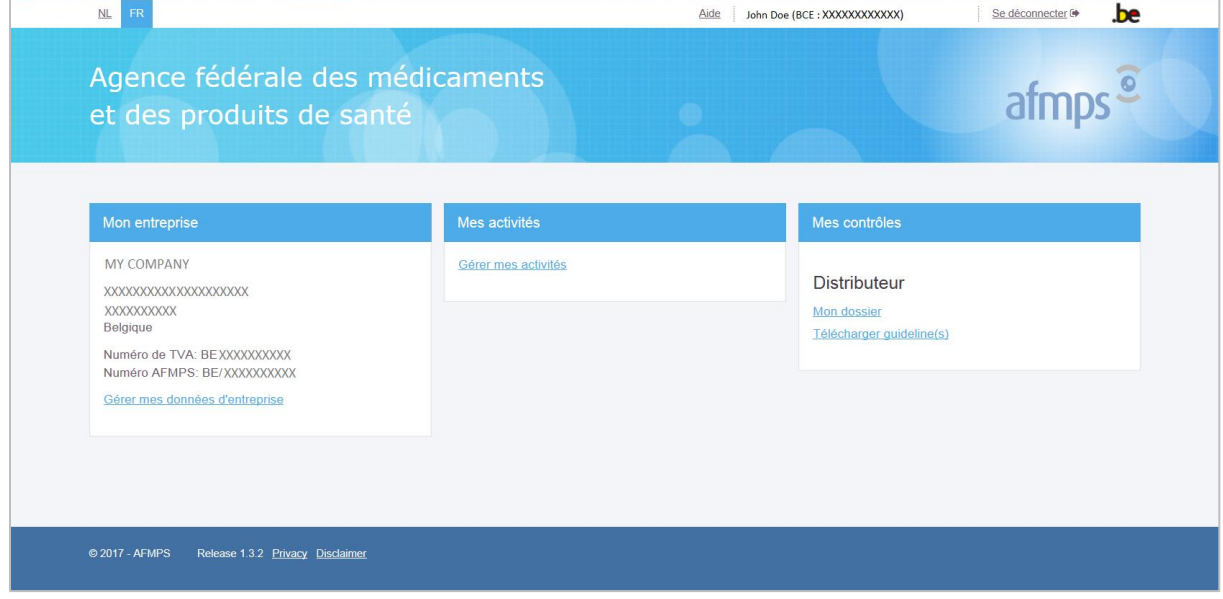

If you have any questions about the access to the portal of the agency, please take contact: By email: [support.portal@afmps.be](mailto:support.portal@afmps.be)

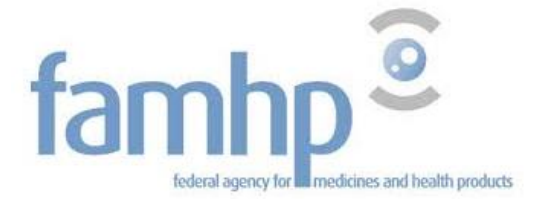

# <span id="page-28-0"></span>6. Questions

# <span id="page-28-1"></span>6.1 Questions about an access?

If you have a question or if you need help regarding an access, the appointment of the CAM on www.csam.be, the activation of the capacity or the user management in your company, you can contact the contact center of social security.

By phone at 02 511 51 51

By email: [contactcenter@eranova.fgov.be](mailto:centredecontact@eranova.fgov.be)

# <span id="page-28-2"></span>6.2 Questions about the use of the portal of the FAMHP

By email: [support.portal@afmps.be](mailto:support.portal@afmps.be).